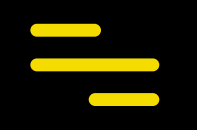

# **ProSoccerData**

スマホアプリ(指導者用)

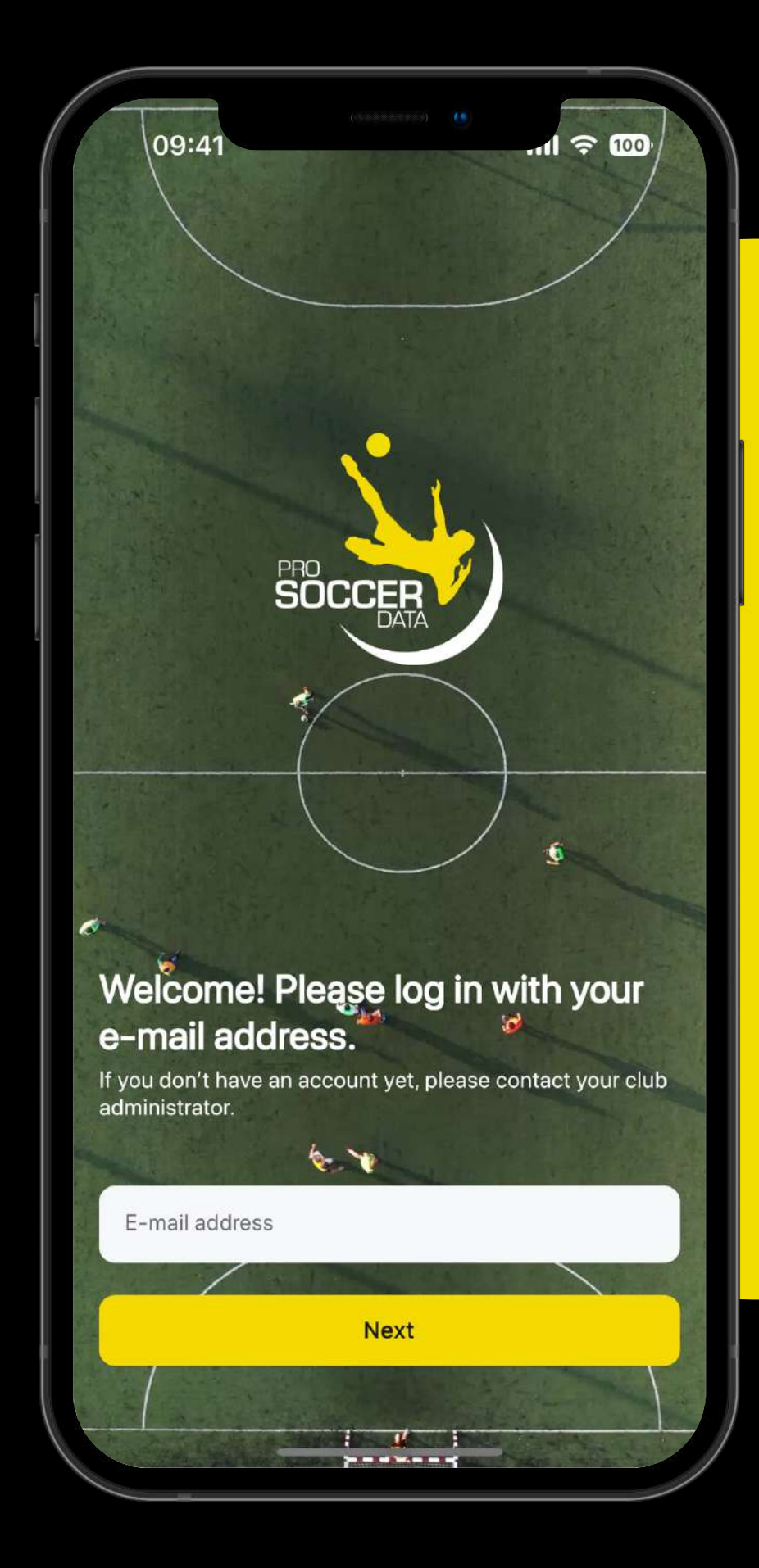

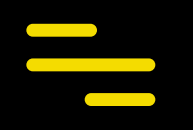

# **ショートカット**

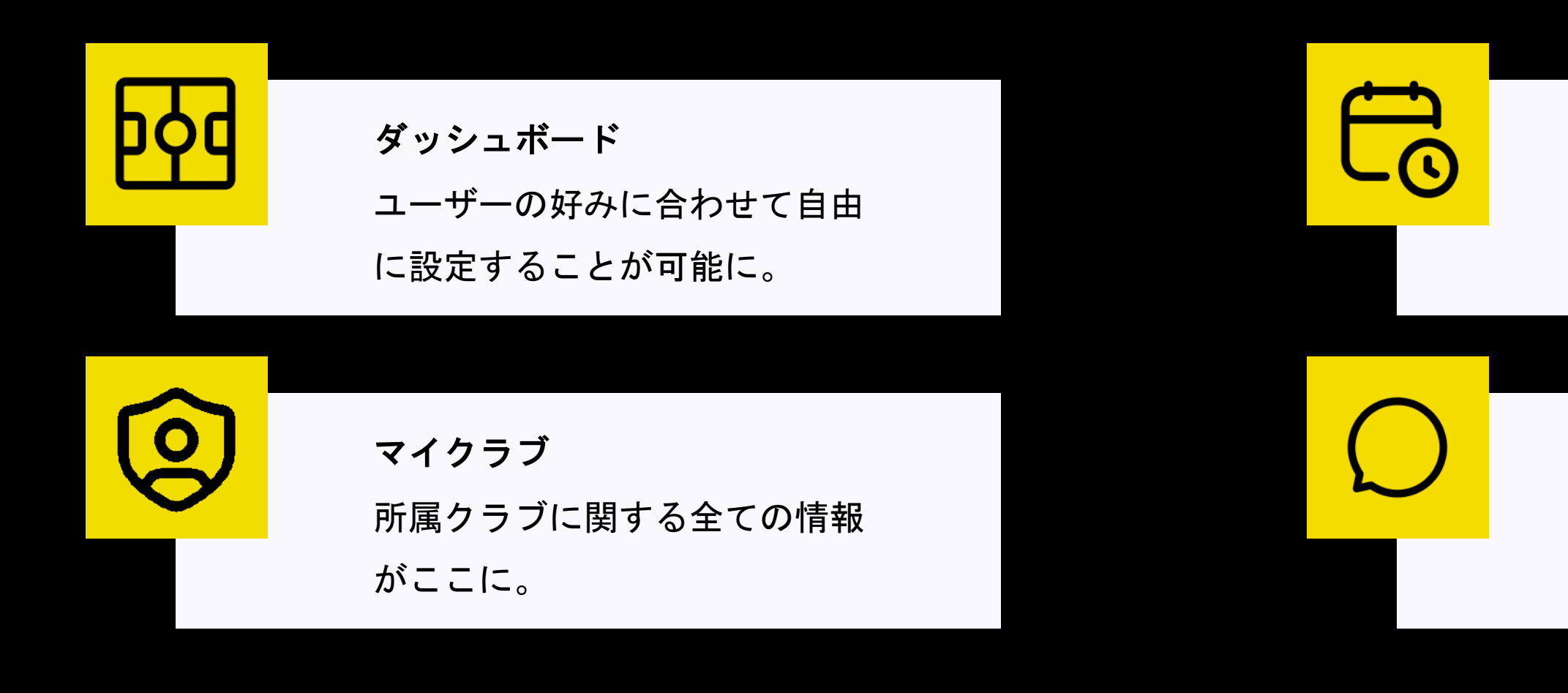

※本アプリでご利用いただける機能は、クラブが*PSD*と契約しているプランに準じています。

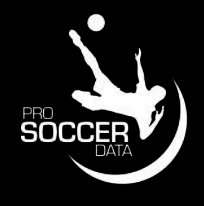

カレンダー クラブ全体&担当カテゴリーの 予定をひと目で把握。

#### 受信箱

メールやチャットのメッセージ を閲覧。

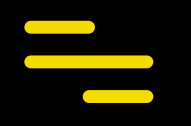

# **ダッシュボード**

1. お気に入りのアイテムをピン留めするため、ウィジェット (✏) を使う。

- 2. お知らせアイコン (4)から最新の情報をチェックする。
- 3. 右上のプロフィール画像をクリックして諸設定を行う。

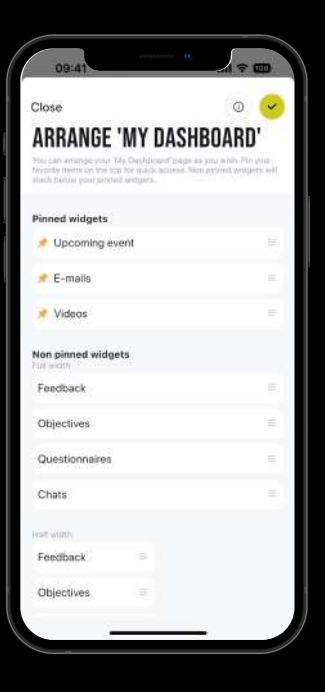

ウィジェット

お好みでダッシュボードの表示を変えることが可能に。≡ アイコンを スライドさせ、好みの並びに設定。ピン留めされていないウィジェッ トにはページ下部からアクセス可。

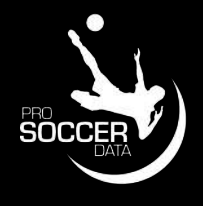

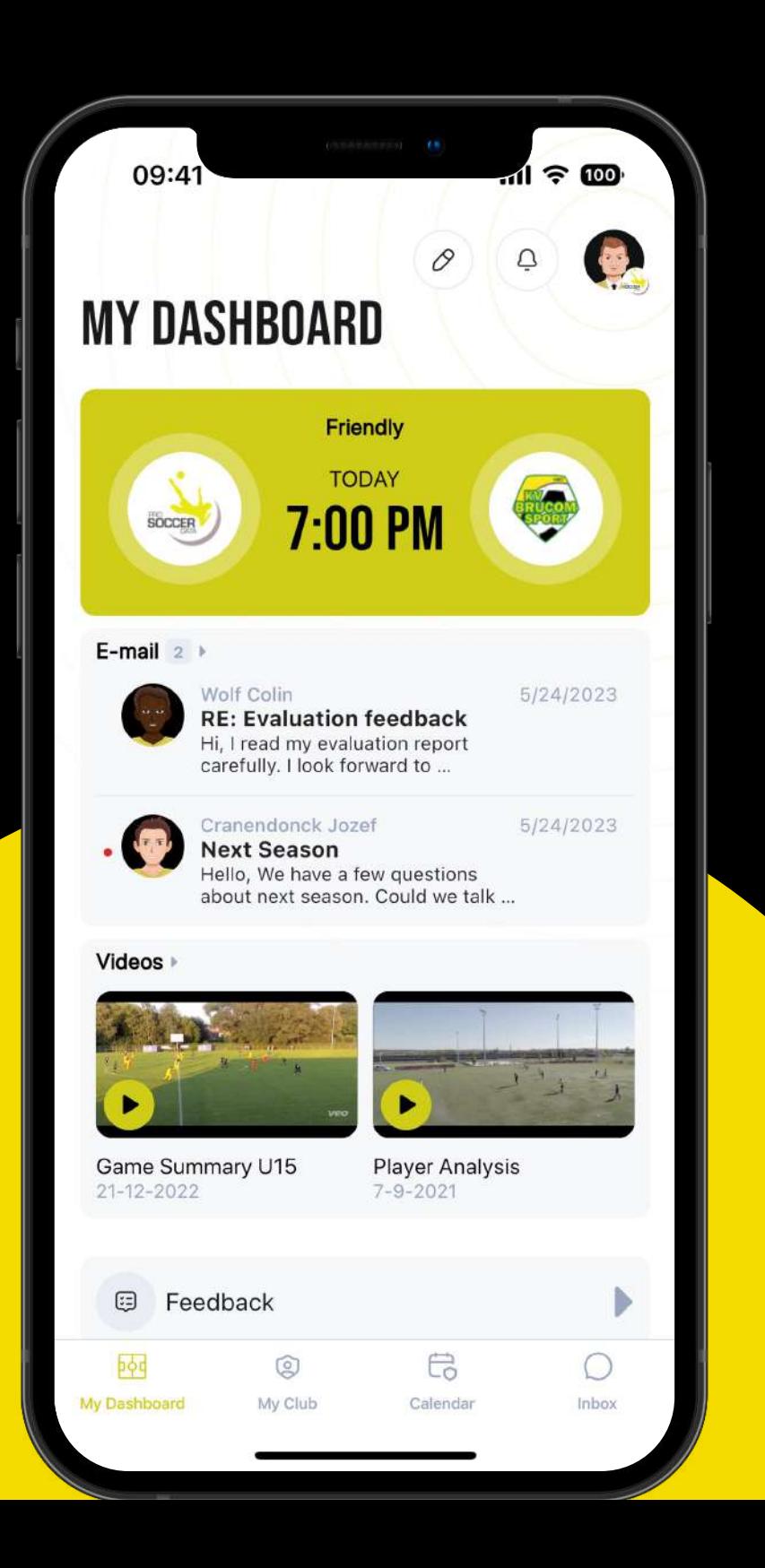

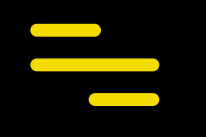

# **マイクラブ**

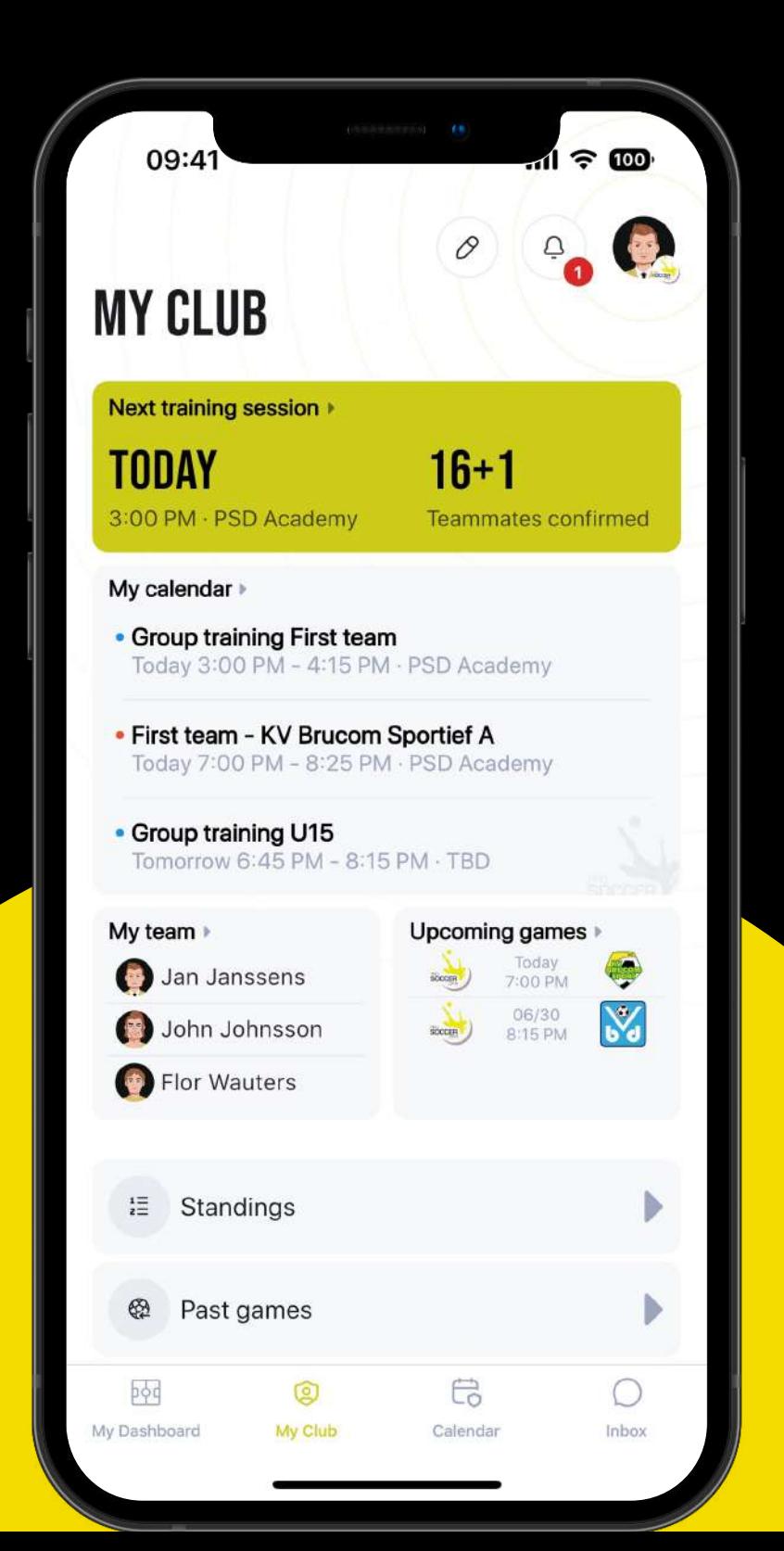

1. ウィジェットを使って (●) マイクラブをピン留め。

- 2. マイチームから所属メンバーを見る。
- 3. ランキングを確認する。
- 4. 消化済みの試合、今後の試合を見る。

ランキング

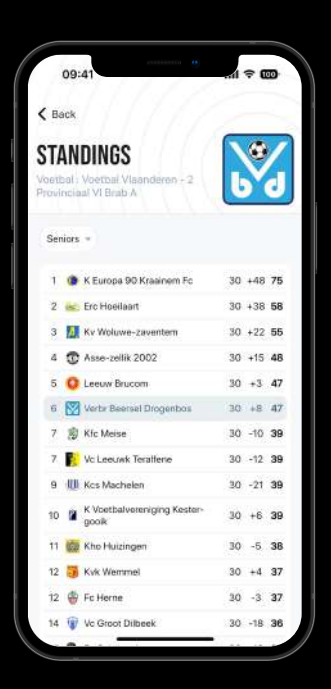

プルダウンを使ってあらゆるランキングを閲覧。ただし、この機能は PSDとデータをリンクさせているクラブのみ活用可能。

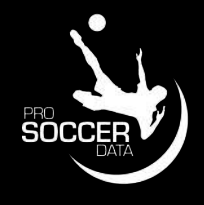

# カレンダー

- (+)ボタンでユーザーの予定を追加。
- フィルター機能で特定の予定を絞り込み。
- 個人の予定とクラブの予定を切り替えることも可能。
- 「月」をクリックして特定の日にちに移動。
- 左右にスワイプして前週または翌週に移動。
- 予定をクリックして詳細な情報をチェック。

**JUNE 2023** 

- Group training U15

· Physical tests Group training First team

**29 Croup training U15** 

**Find Prints team - Verbr Beersel Drogenbos A.**<br>30 **Prints PM - 9:40 PM - PSD Apademy** 

26 27 28 29 30 1 2

#### マイチーム **<>** マイクラブ

画面右上のショートカットからユーザーのカレンダーとクラブのカレ ンダーの表示を切り替えることが可能。

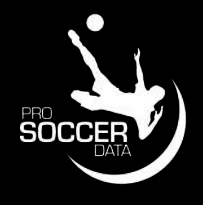

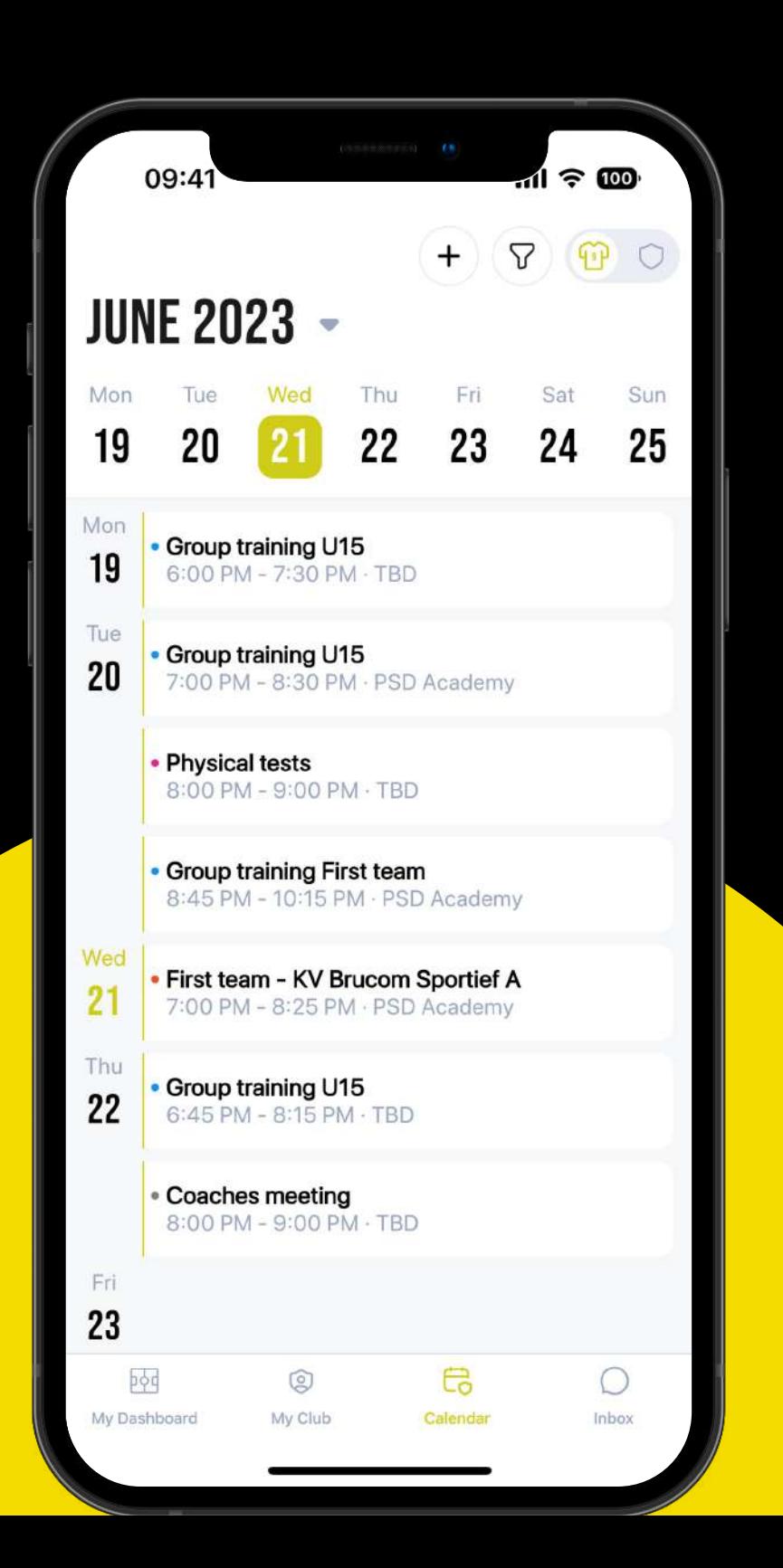

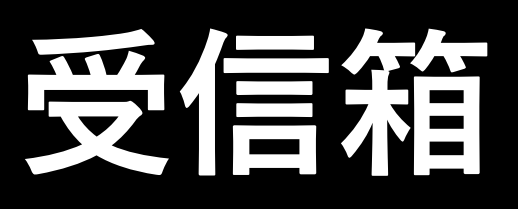

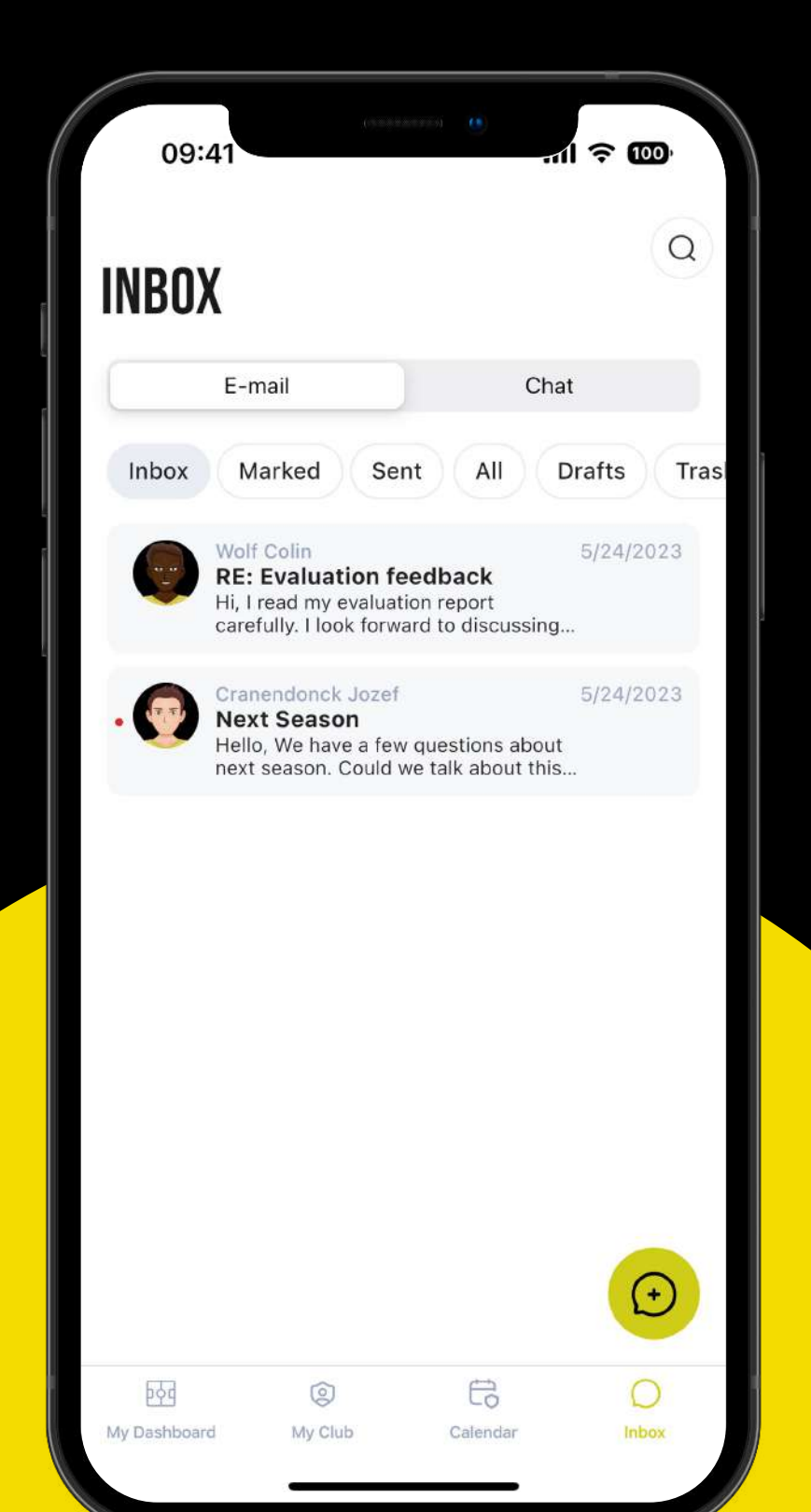

- メールやチャットを読む。
- メールの下書きorメッセージの登録。
- グループチャットの作成。

#### メール **<>** チャット

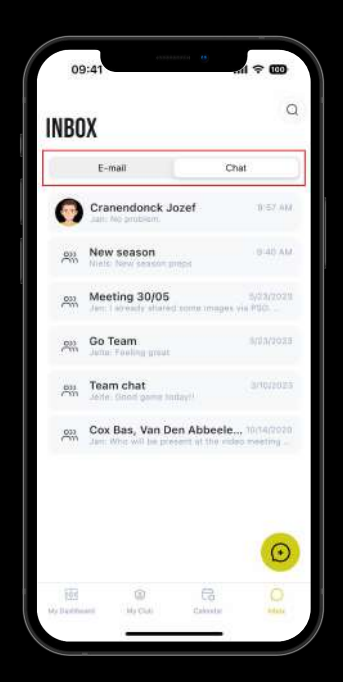

どのページにいるかを問わず(メールorチャット)、 右下の '+' ボタンから新たなメッセージを作成可能。

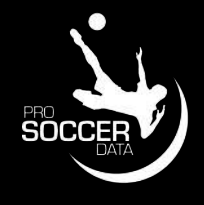

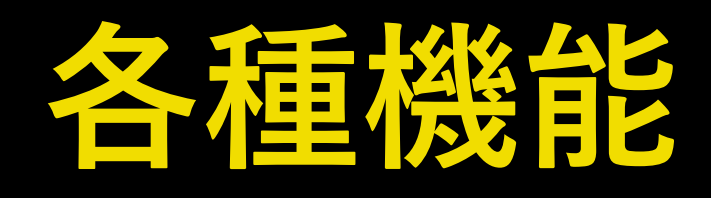

※本アプリでご利用いただける機能は、クラブが*PSD*と契約しているプランに準じています。

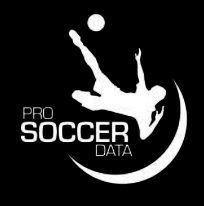

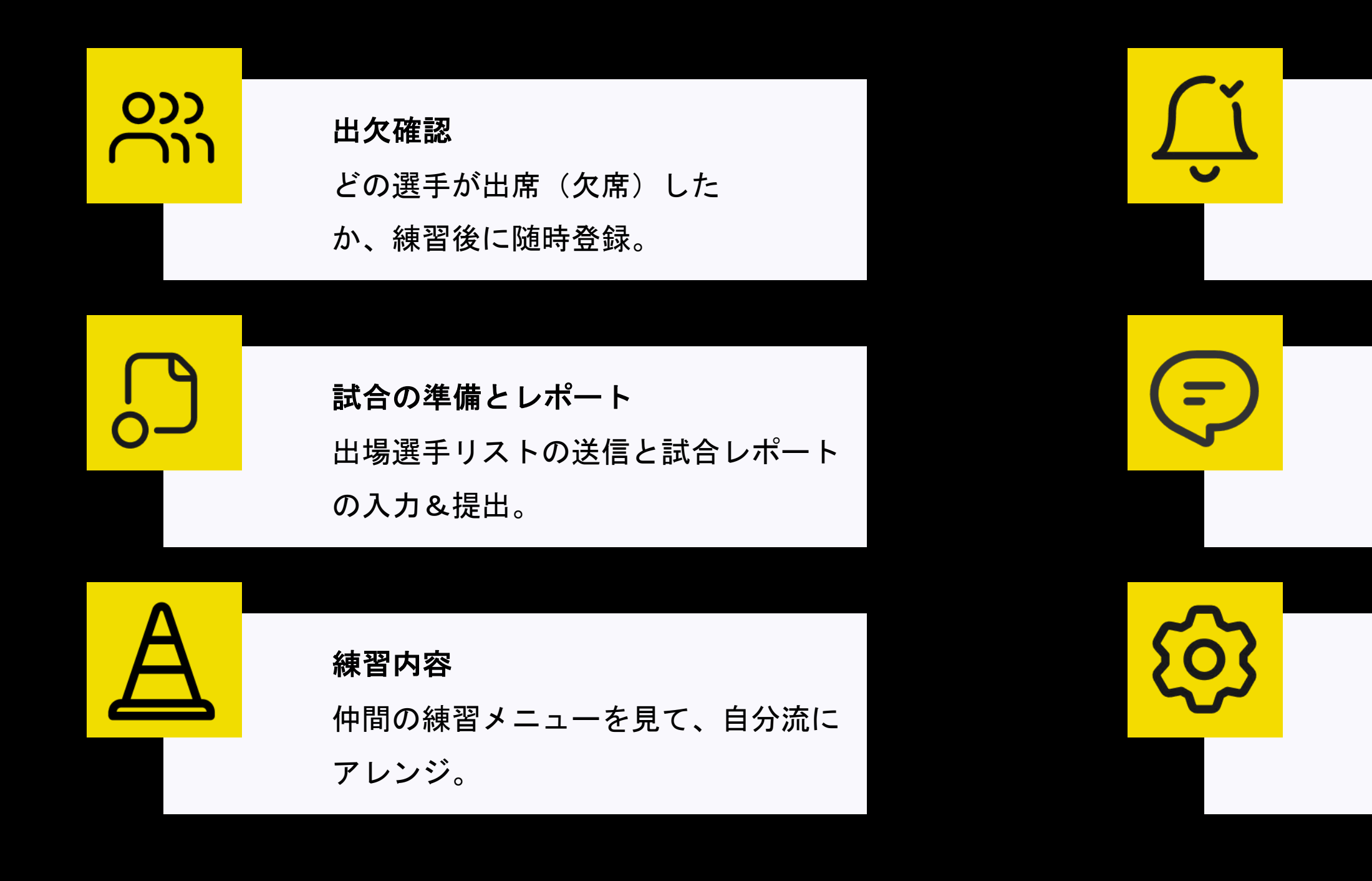

### お知らせ

プッシュ通知機能の登録。

予定へのコメント 活動予定に関する補足、意見など はここから。

#### 設定

ユーザーの切り替え、パスワード 情報などの変更。

# **出⽋確認**

練習終了後、以下の手順で選手の出欠を管理。

1. トレーニング (練習)をクリック

- 他カテゴリーから選手を追加する場合は「選手を加える」をクリック
- 全ての選手に関するコメントを残すことが可能 (選手には開示されない)
- 練習参加選手については特記事項を書き留めることが必須(赤いボックス)

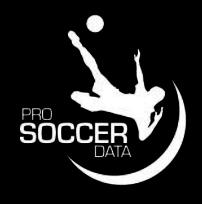

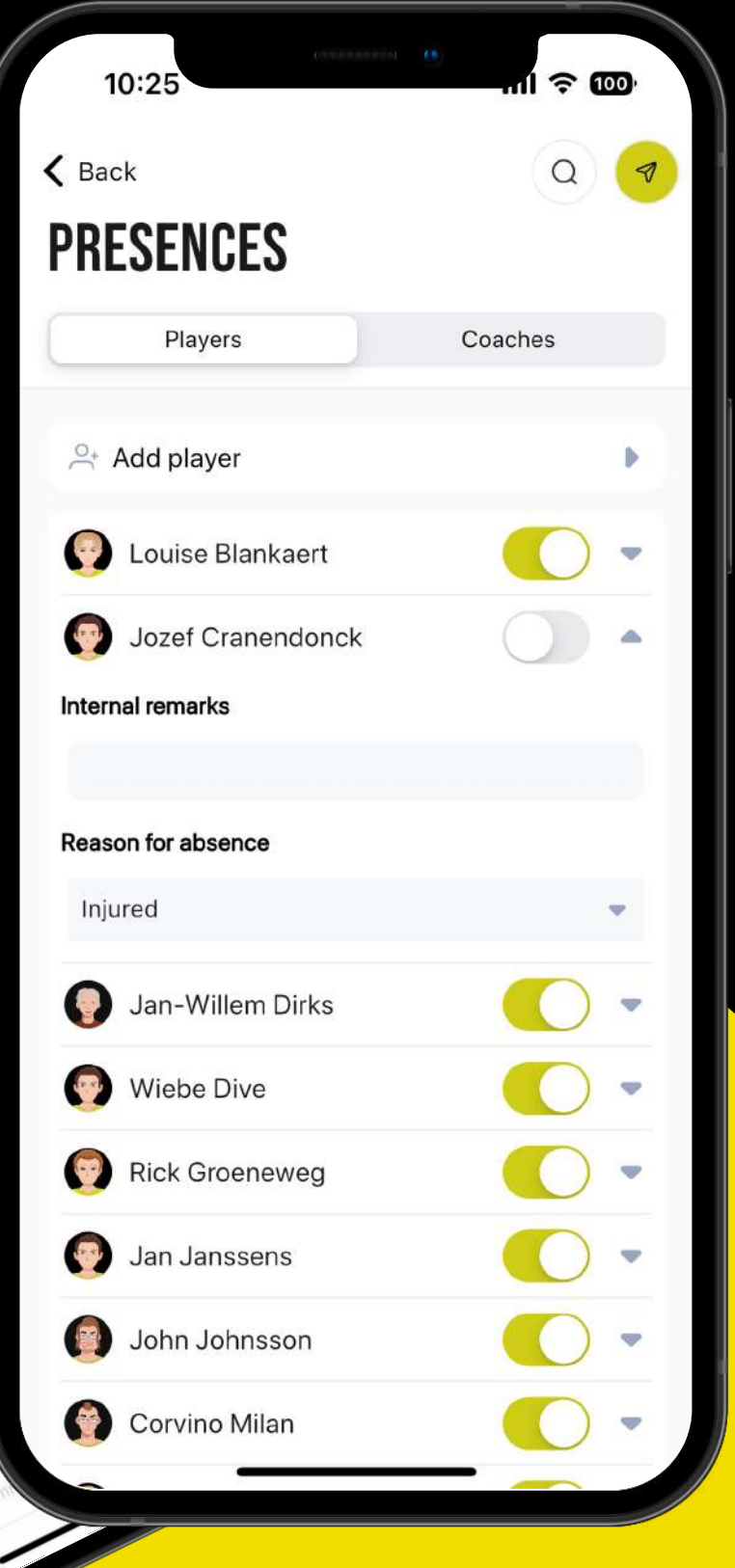

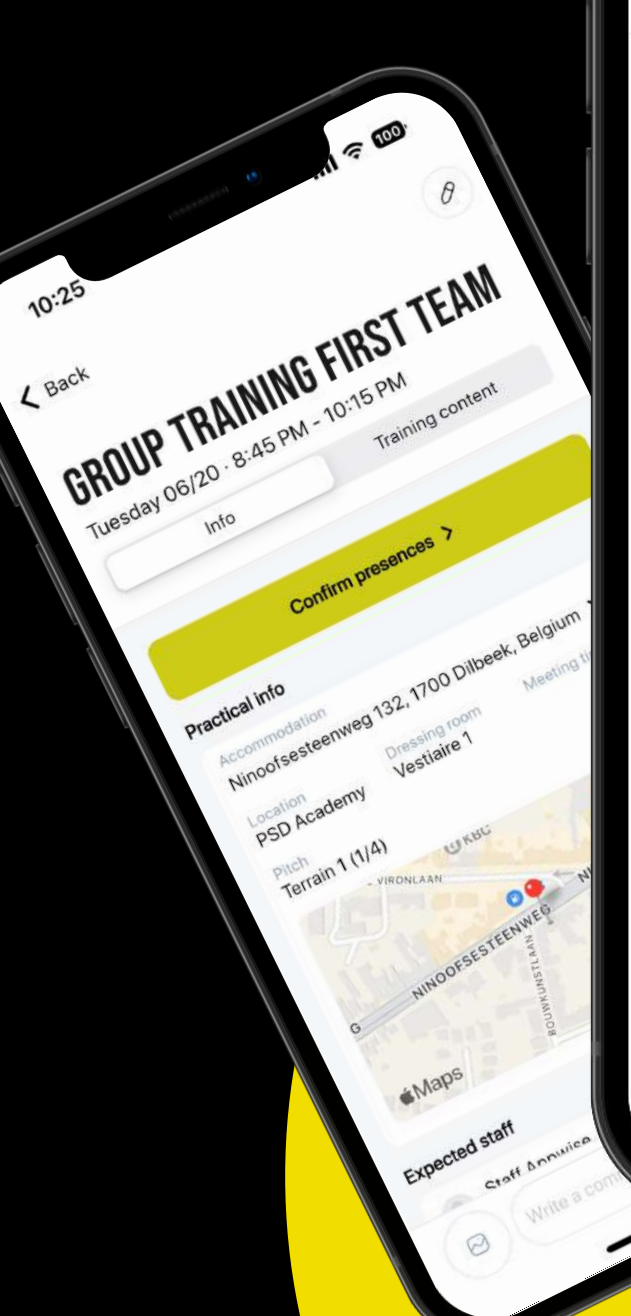

**2.** 「承認」をクリック

3. 出欠を登録して提出。欠席した選手はその理由を明記。

#### 特記事項

### **トレーニング**

# **試合の準備**

# セレクション

「セレクション」から試合に向けたメンバー選考を実施。

- 1. 「+」から選手を加えるか、 「☰」で選手のステータスを変更。
- 2. 「■」でセレクションを保存。周知する場合は「▲」から。周知する際は選出された選 手、選出外の選手一覧を閲覧可能。選考の結果を誰に知らせ、誰に知らせないか選ぶこ ともできる。

### **ラインナップ**

「ラインナップ」ボタンから選手たちをピッチに配置。「■」で保存。

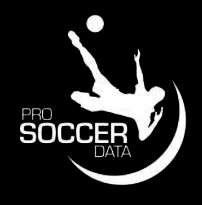

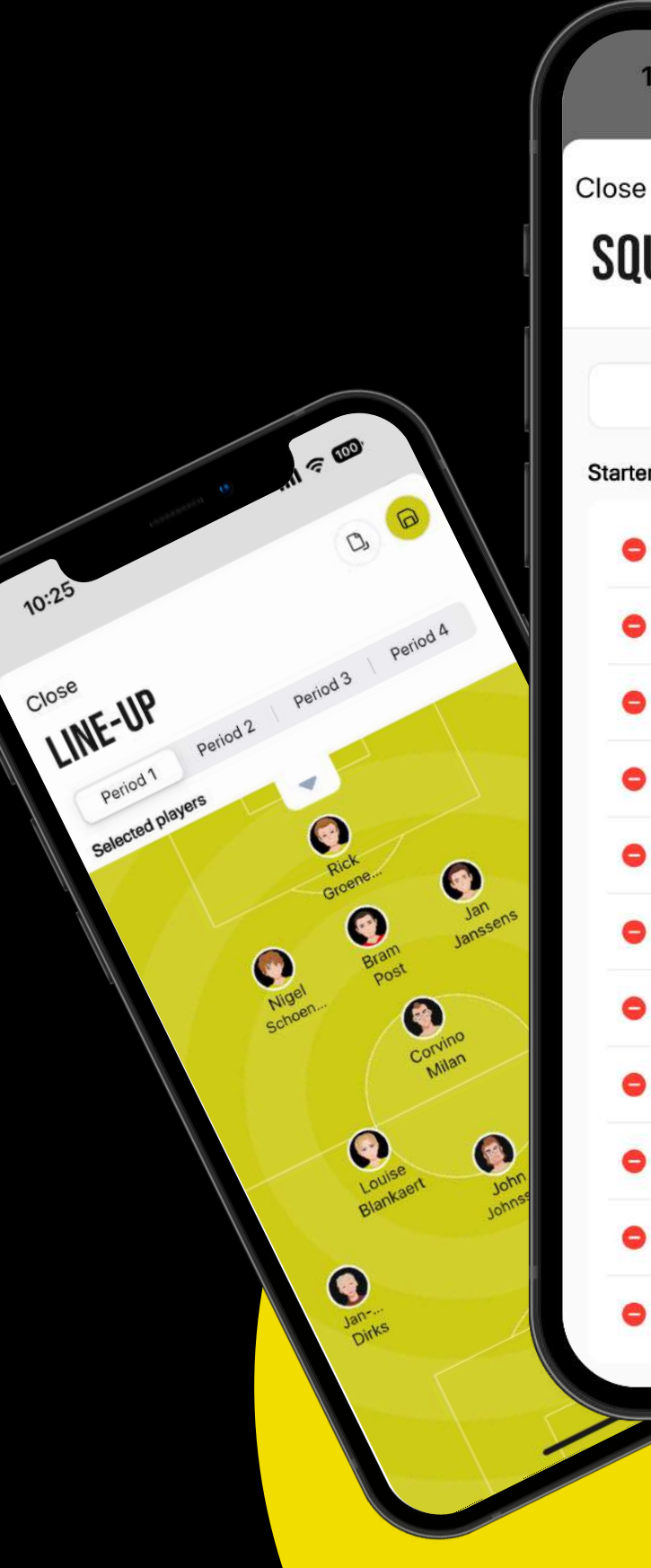

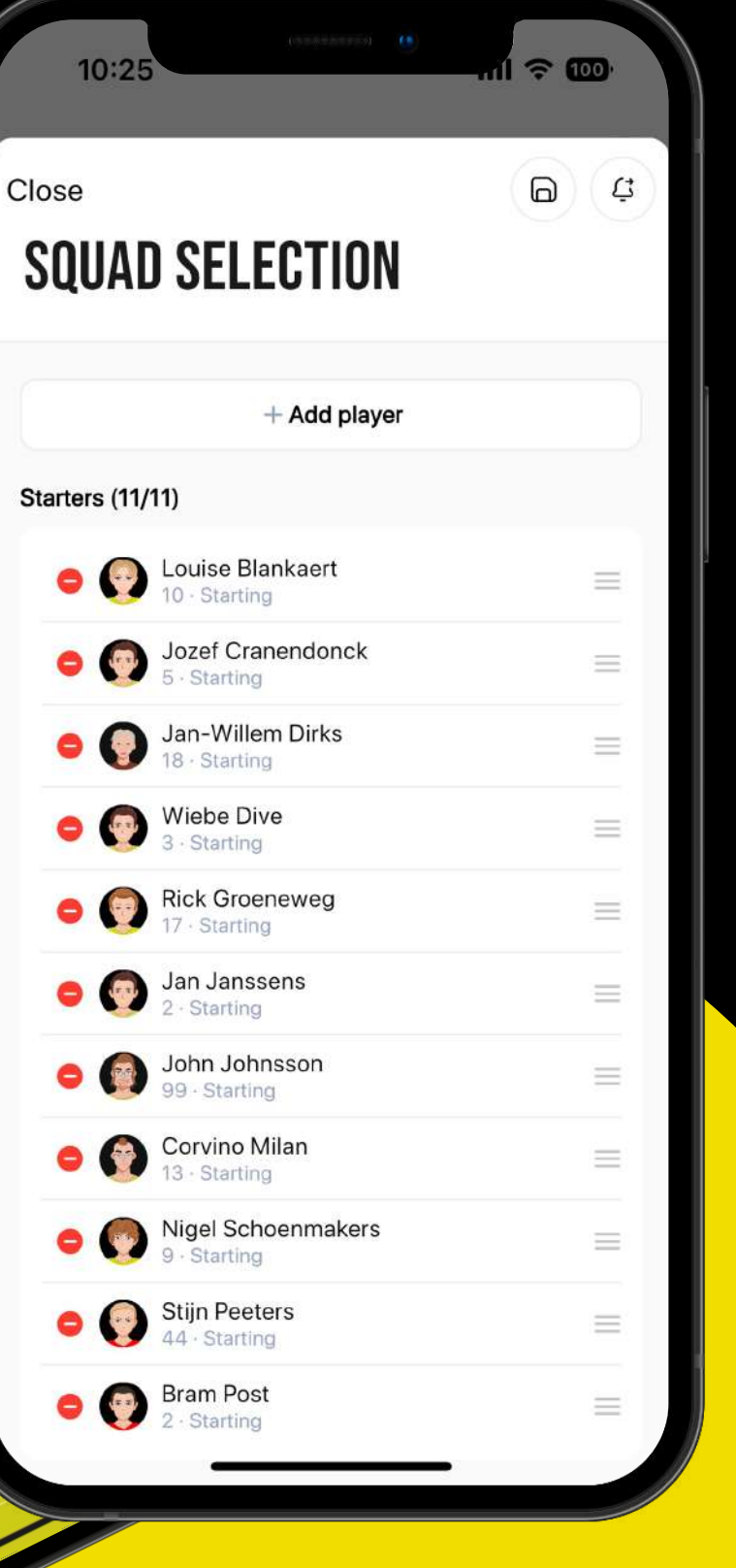

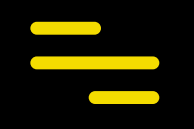

# **マッチレポート**

# **マッチレポート**

以下の手順でレポートを入力:

1. フォーメーションあり、なし、フルレポートから選択。

### 2. 諸情報を入力。

• 選手交代の欄は試合出場時間と交代の詳細から選択可能。

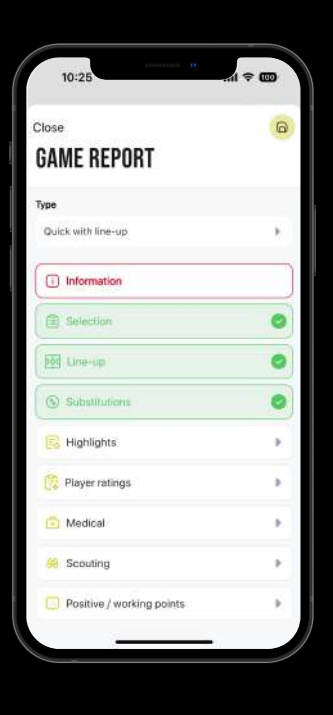

必要項目

赤い文字で表示された項目は入力必須。

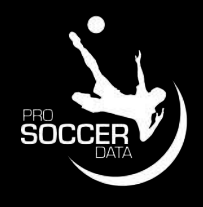

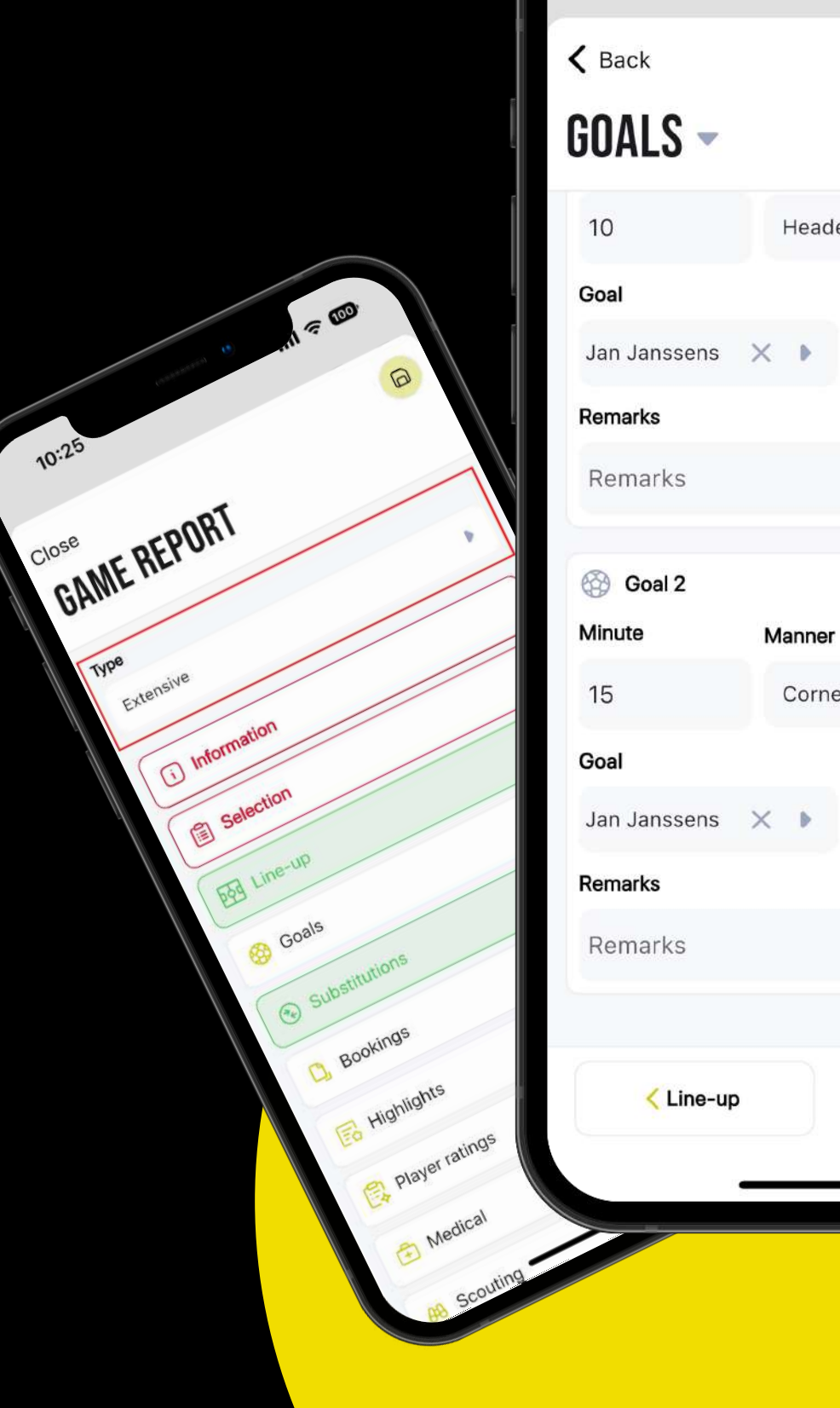

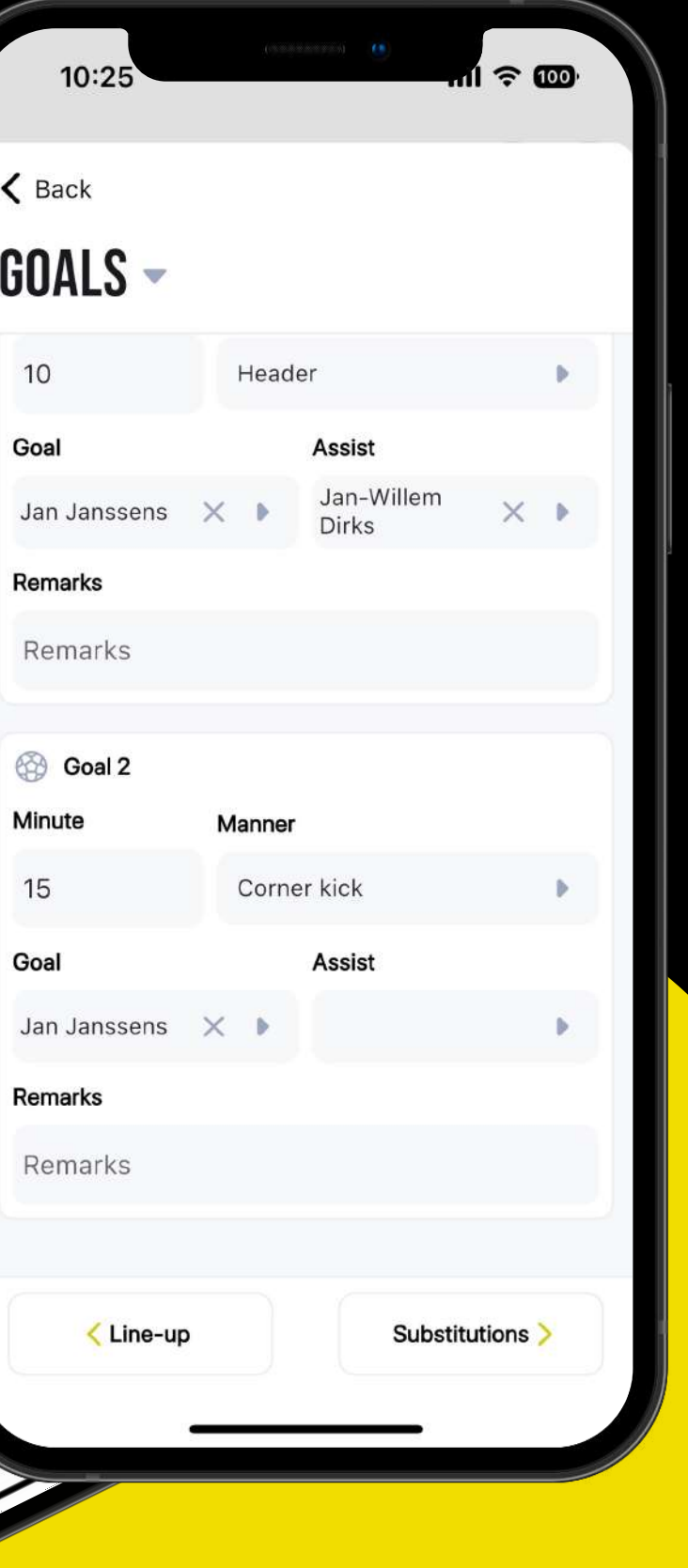

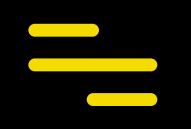

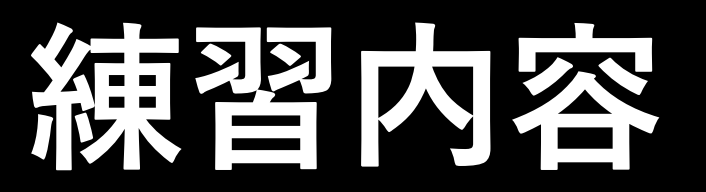

# About Us **練習内容を⾒る**

PCで準備した練習内容はアプリで全て閲覧可能。

### **練習の情報を変える\***

練習の概要を変える場合は画面右上の「✏」アイコンから。

● 練習を中止にした際、該当する練習に紐付く選手とスタッフに通知が届く。ただし、練習を 「削除」した場合は通知が届かない。

- 一般事項の変更(練習の担当者、練習時間など)
- 練習場、ロッカールーム、ピッチの変更
- 出欠者の変更(練習前)
- 特記事項の追加

*\**変更できるか否かはユーザーの権限による

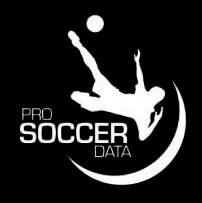

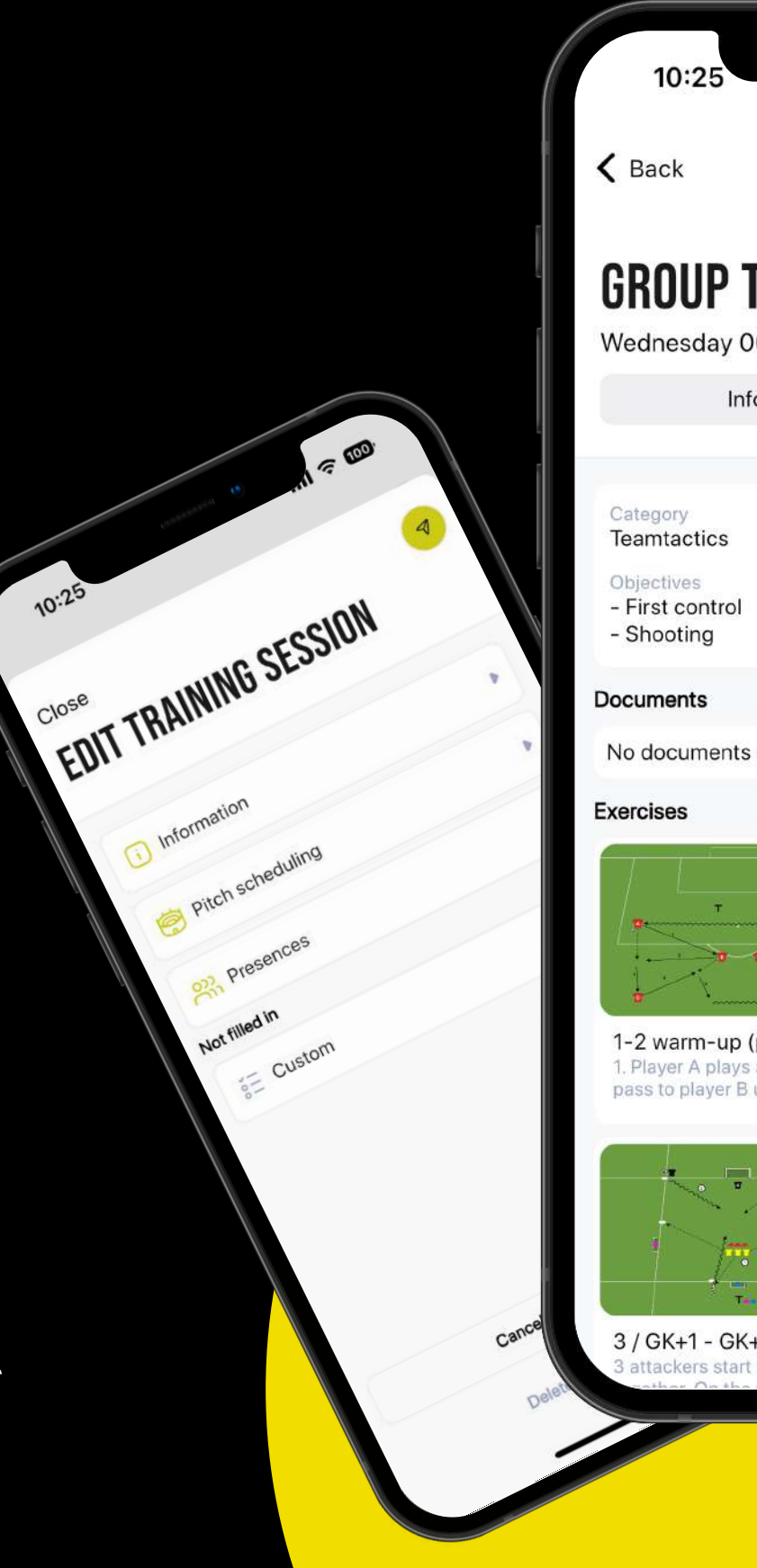

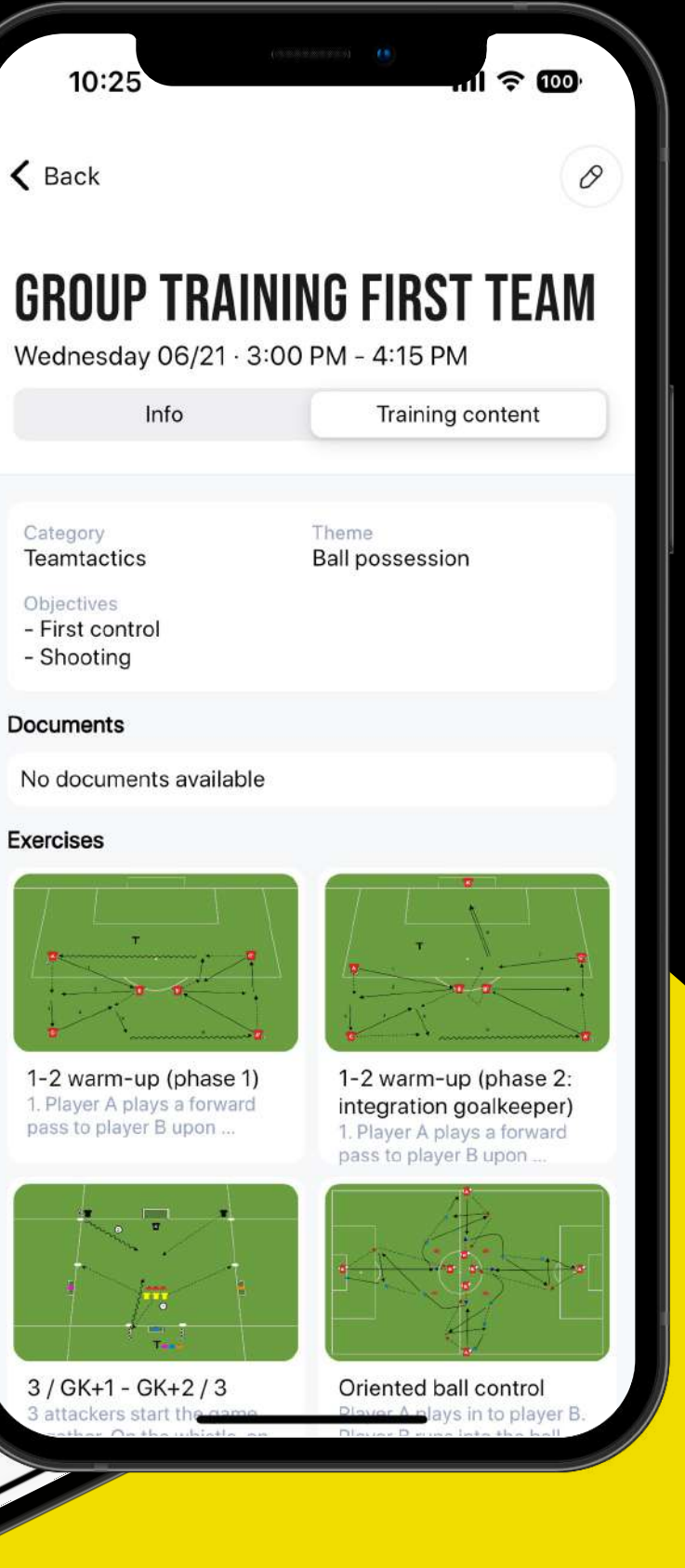

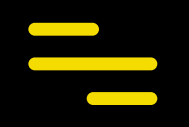

# **お知らせ**

# お知らせを見る

最新のお知らせはダッシュボードまたはマイクラブに表示されている「」アイコンから。

### **設定を変える**

スマホに届く通知設定を変更する場合は「」に進み、画面右上の設定ボタンをクリック。

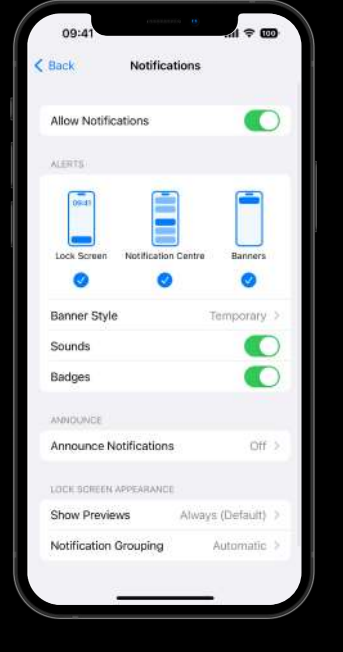

### スマホの設定

スマホが外部アプリからの通知をオフにしている場合、PSDの通知が オンになっていても(お知らせは)届かない。

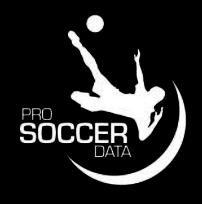

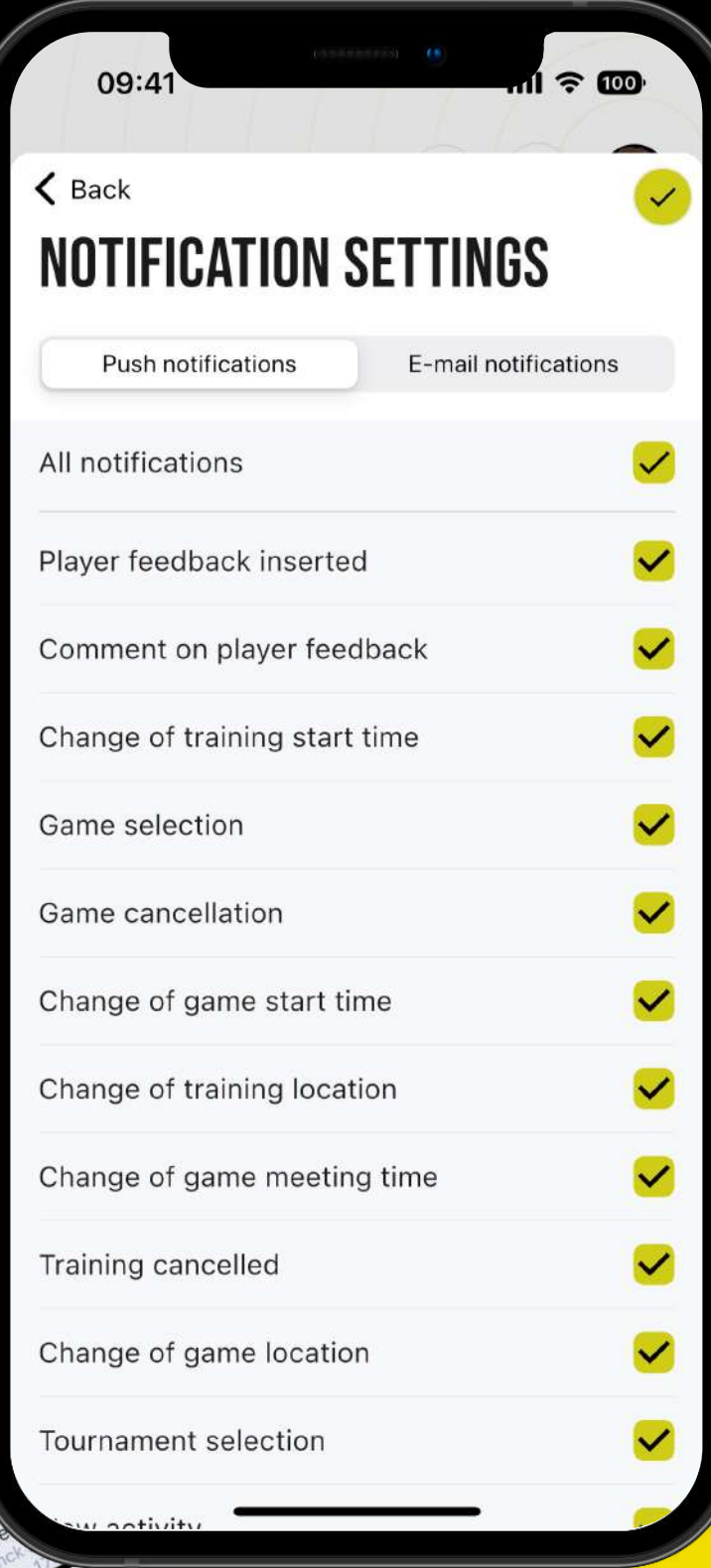

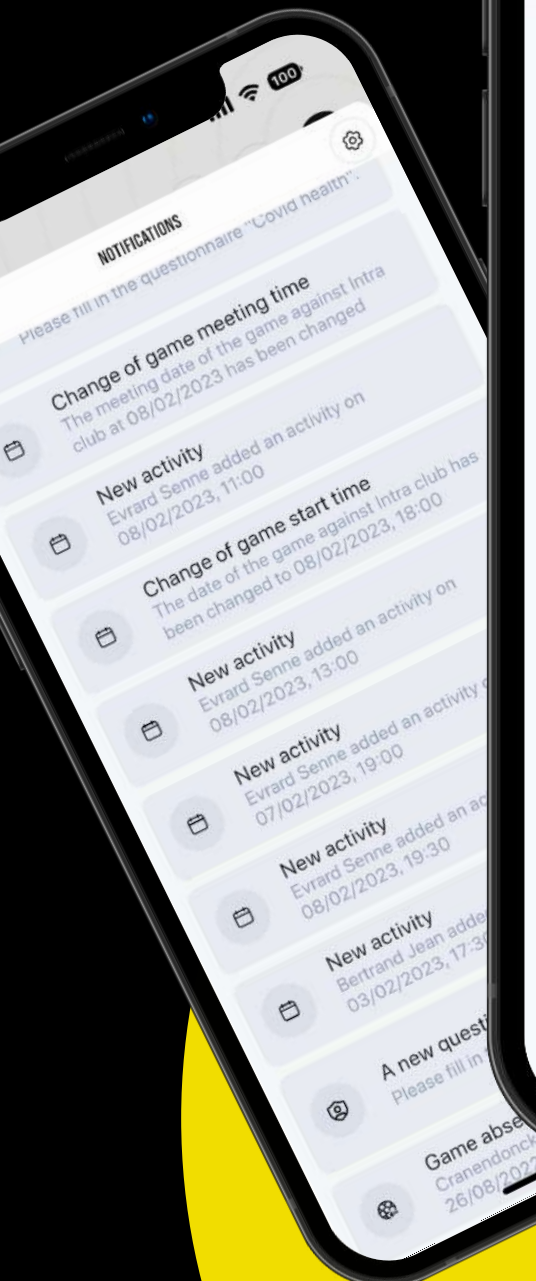

09:41

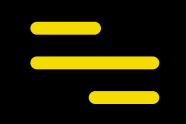

# **予定へのコメント**

# **コメントを投稿する**

デフォルト設定として、どのユーザーも活動への投稿が可能。 活動をクリックし、画面下部からコメントを入力&投稿。

● 練習に遅刻しそうな場合、忘れ物をした場合など、細かいことの共有に便利。

ユーザーが活動に紐付けられている場合、新たなコメントが投稿される都度、通知が届く。

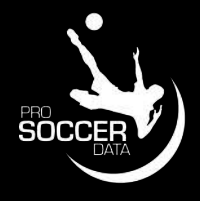

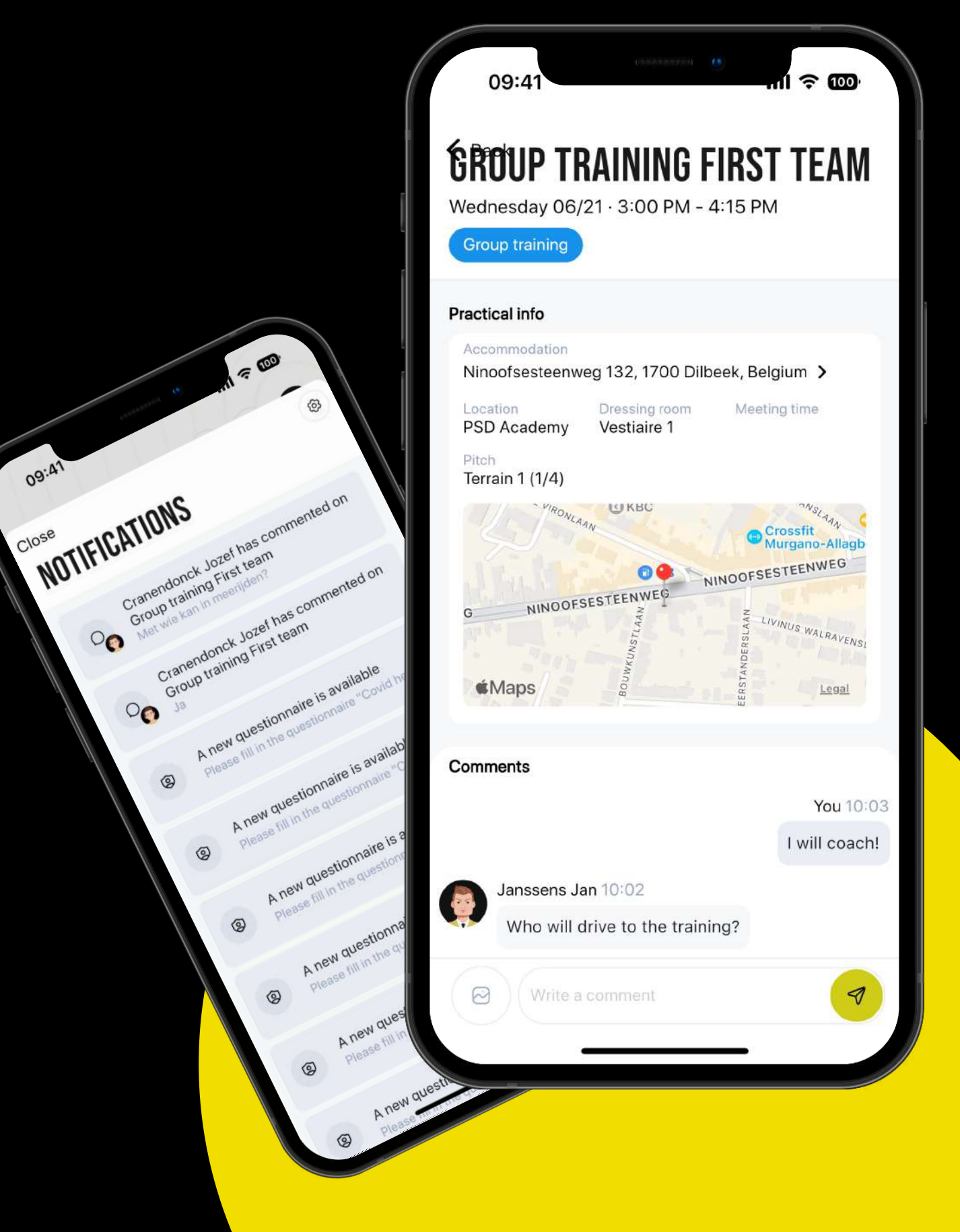

### **お知らせ**

# **設定**

# ユーザーの切り替え

右上のプロフィール画像をクリックすると、ユーザーの切り替えが可能に(複数のアカウント を持っている場合)。ユーザーのメールアドレスがどのクラブ(カテゴリー)と紐付いている かも確認できる(以下がその例)。

- 指導者として「X」に所属しているが、選手として「Y」でプレーしている。
- 娘が「Y」に、息子は「X」に所属(二人とも保護者のアドレスを使っている場合)。

#### **パスワードの変更**

「設定」からパスワードの変更も可能。

8文字以上で、大文字、小文字、数字、記号をそれぞれ一文字以上含める。

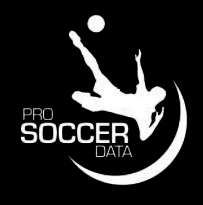

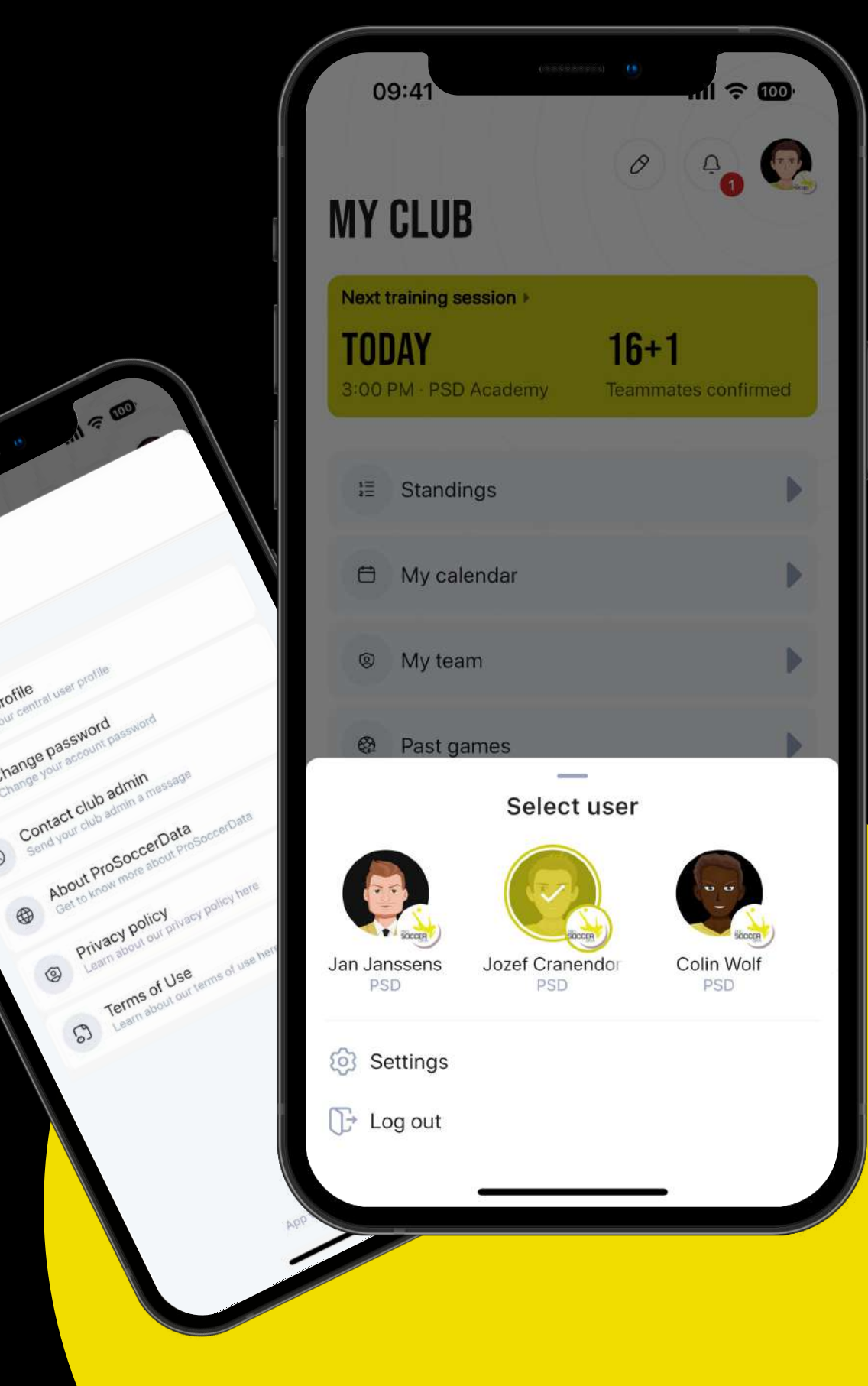

 $09:41$ 

Close PROFILE

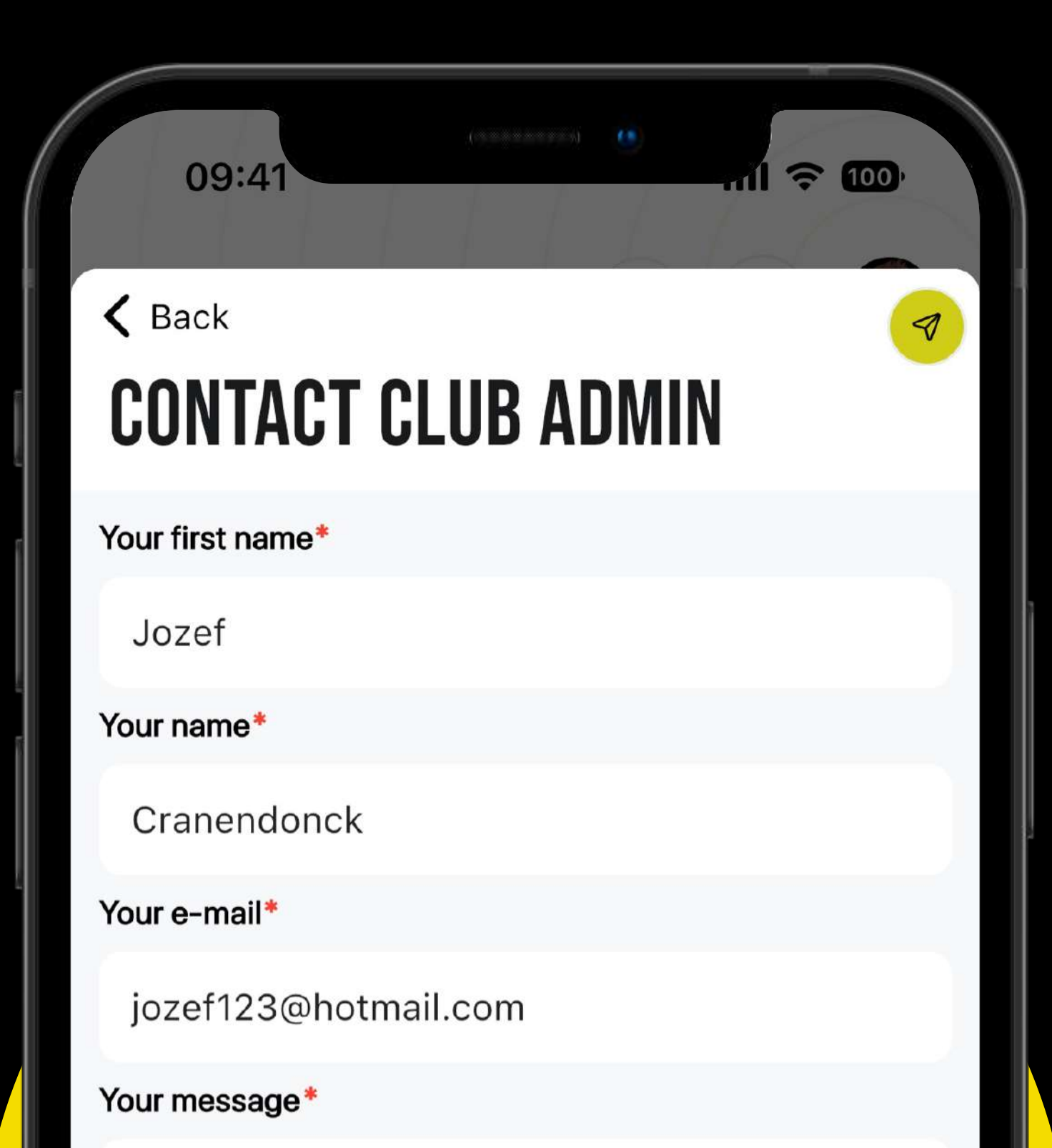

Your message

# **質問がある方**

クラブの**PSD**担当に連絡を。 ご質問がある方はプロフィールの「設定」から「クラブ担当者に連絡」を クリック。担当社にメールでコンタクトを取ることが可能に。

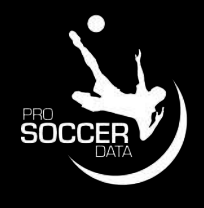

# **最新情報はPSDのSNSで!**

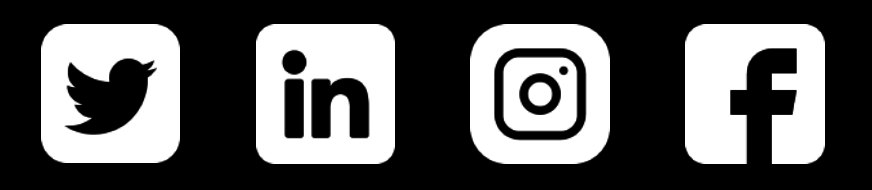